Quick Reference Guide

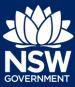

# Uploading a Publication for Exhibition

**1. Select** Publication for Exhibition from the New menu.

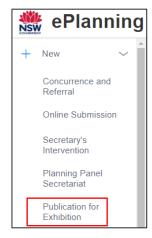

**Note**: A new publication for exhibition case will open and the system will auto-generate an "PEH-XX" reference number.

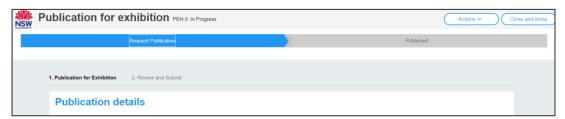

#### Council officer details

2. Enter your contact number as required.

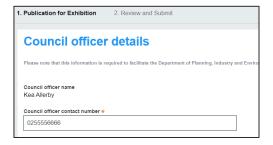

**Note:** Your name and phone number will not be published on the NSW Planning Portal. It is for the Department of Planning, Industry and Environment's administration purposes only.

## **Publication for Exhibition**

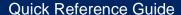

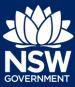

### Matter to be exhibited on the NSW Planning Portal

**3. Enter** the developer name and site address(es) (if required).

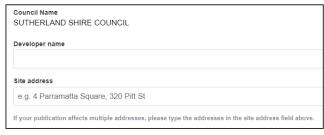

Enter a title and a description of the document to be uploaded.

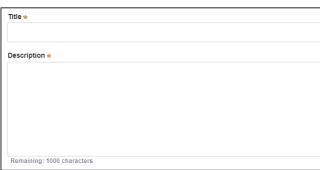

**Note:** Matters that are to be publicly exhibited must have an Exhibition start and end date. If the matter does not need to be on exhibition, continue to step 6.

5. Enter an exhibition start and end date by selecting a date from the calendar.

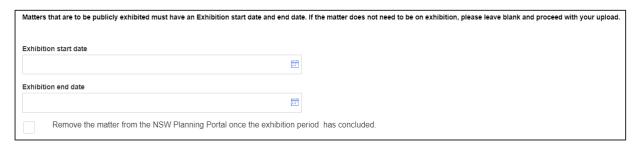

**6. Select** the checkbox to remove the matter from the NSW Planning Portal once the exhibition period has concluded (if required).

**Note:** You may upload multiple files as required. Files may be uploaded as either PDF, Word, Excel, JPEG, PNG or ZIP. If your file type is not supported, compress it and upload the ZIP file.

 Click Upload and select or drag and drop your file(s). Categorise the file type(s) before clicking Attach.

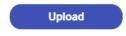

**Note:** You may elect to upload documents that are not required to be published on the NSW Planning Portal as a publicly available document.

## **Publication for Exhibition**

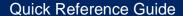

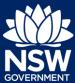

8. **Tick** the Select to Publish checkbox(es) to indicate that you want the document published on the NSW Planning Portal.

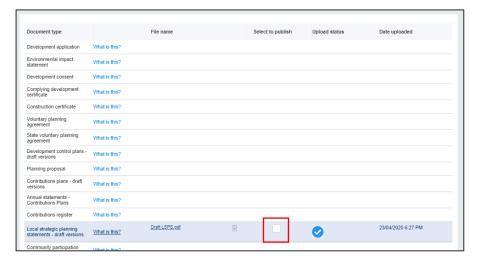

**9.** Click Save and Continue when you are ready to proceed.

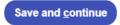

#### Review and Submit

**10.** Review the details entered before **completing** the declaration at the bottom of the page and then **click** Submit.

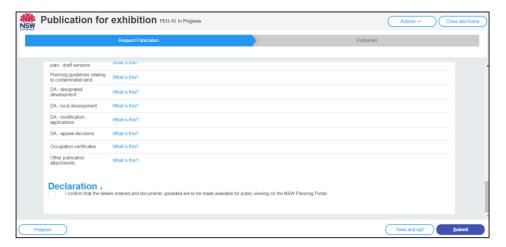

## **Publication for Exhibition**

Quick Reference Guide

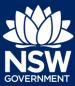

#### Next steps

Your case will move to a Pending Exhibition status and eventually again to On Exhibition once your exhibition document has been published to the NSW Planning Portal.

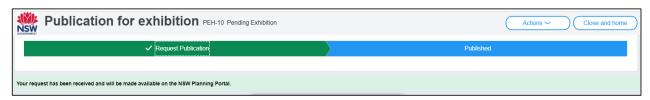

Once the publish is complete, you may view the information on the NSW Planning Portal website here.

## If you need more information

- Click the Help link at the top of the screen to access the NSW Planning Portal help pages and articles.
- Review the Frequently Asked Questions https://www.planningportal.nsw.gov.au/help/frequently-asked-questions; and / or
- Email the ePlanning Program team at ePlanning@planning.nsw.gov.au